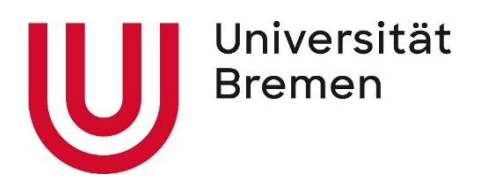

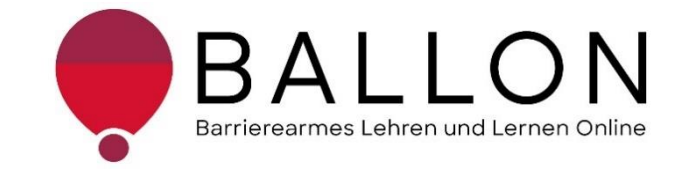

## **Barrierearmes Lernen und Lehren Online**

# **Checkliste zur Erstellung und Prüfung barrierearmer PDF-Formulare**

**Universität Bremen BALLON – Barrierearmes Lernen und Lehren Online**

Diese Checkliste entstand im Rahmen des Projekts "Barrierearmes Lernen und Lehren Online" (BALLON), das von Januar 2021 bis Dezember 2023 an der Universität Bremen bestand. Ziel des Projektes ist es, im Rahmen der Umsetzung des digitalen und hybriden Studiums ein Support-System für Lehrende und Studierende für barrierearmes digitales Lernen und Lehren an Bremer Hochschulen aufzubauen. Weitere Informationen und Support sind direkt bei BALLON zu erhalten. Das vorliegende Dokument ist Bestandteil der "Checklisten zur Erstellung und Prüfung barrierearmer digitaler Inhalte", die alle Checklisten zu den Formaten Word, LibreOffice Writer, PDF, PDF-Formular, PowerPoint, Website, Online-Lehrveranstaltung und Informationsvideo beinhaltet. Die Checklisten können Sie auf der BALLON Website unter "Checklisten und Werkzeuge" herunterladen:

[Checklisten zur Erstellung und Prüfung barrierearmer digitaler Inhalte](https://www.uni-bremen.de/digitale-transformation/projekte/barrierearmes-lernen-und-lehren-online-ballon/checklisten-und-werkzeuge) 

"Checkliste zur Erstellung und Prüfung barrierearmer PDF-Formulare" © 2023 von Barrierearmes Lernen und Lehren Online - BALLON ist lizenziert unter: [CC BY-SA 4.0.](https://creativecommons.org/licenses/by-sa/4.0/deed.de)

Dritte Auflage, Universität Bremen – BALLON, Dezember 2023

Verfassende: Team BALLON E-Mail: [ballon@uni-bremen.de](mailto:ballon@uni-bremen.de) Website:<http://www.uni-bremen.de/ballon>

## **Inhalt**

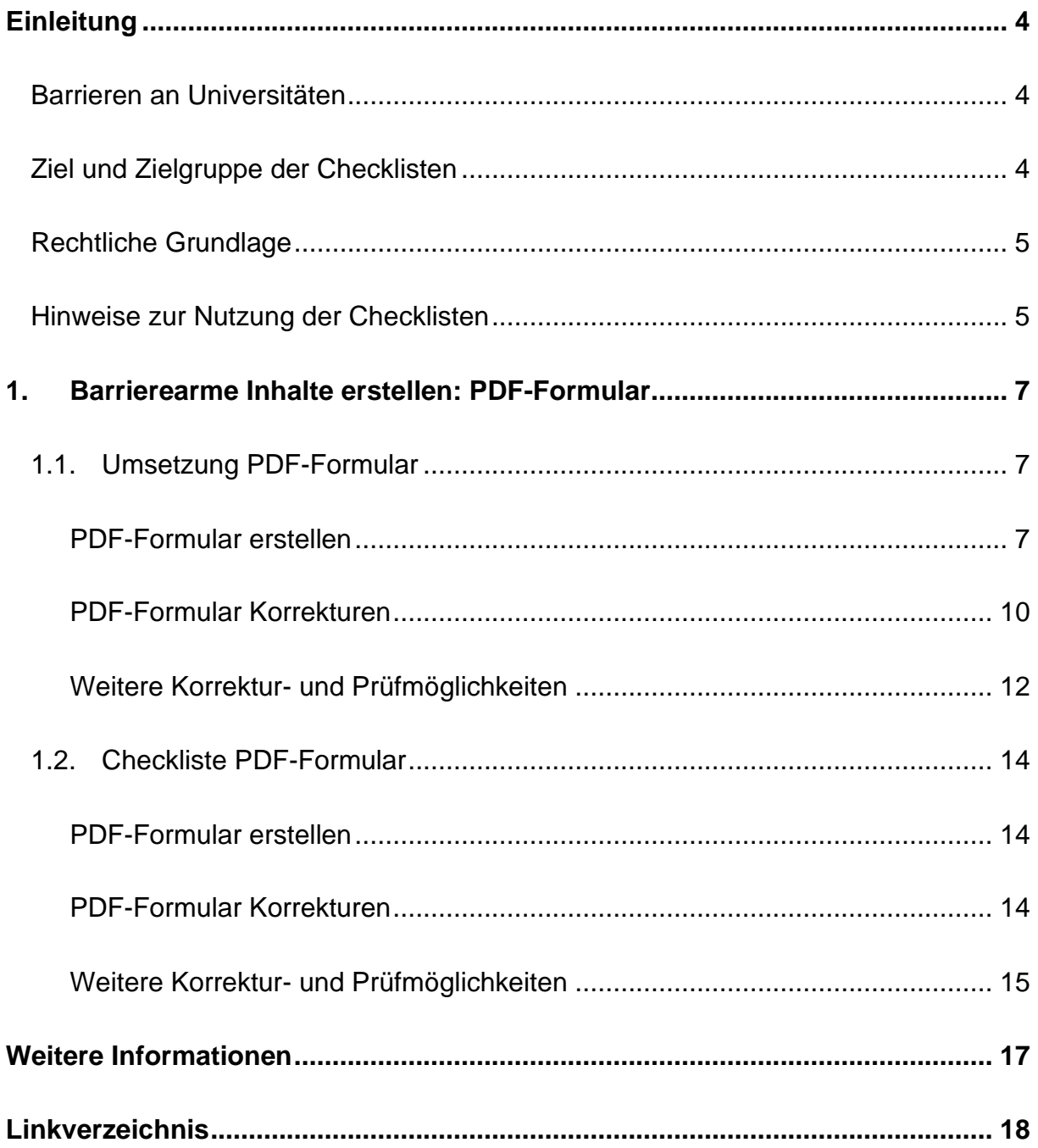

#### **Einleitung**

#### <span id="page-3-1"></span><span id="page-3-0"></span>**Barrieren an Universitäten**

An Universitäten gibt es die unterschiedlichsten Hürden, die zu einem ungleichen Zugang zu Hochschulbildung führen oder den Zugang gar verhindern. Diese Barrieren verteilen sich auf verschiedene Ungleichheitsdimensionen wie Alter, Herkunft, Geschlecht, Behinderung und mehr. Die daraus resultierende Benachteiligung mancher Studierender hat sich seit dem Jahr 2020 im Zuge der COVID-19-Pandemie und der damit verbundenen Umstellung auf digitale Lern- und Lehrformate noch verschärft. Die Transformation stellte und stellt teilweise noch immer für Studierende, Lehrende und Verwaltung gleichermaßen eine Herausforderung dar. Nachteile, wie eine größere soziale Distanz, eingeschränkte Kommunikation und zum Teil schlechte technologische Infrastruktur, stellen Barrieren für alle Studierenden dar, treffen aber insbesondere Studierende bereits marginalisierter Gruppen. Die **Barrieren** im digitalen Lehren und Lernen werfen zahlreiche Fragen auf:

- *Wie soll ich für eine Klausur lernen, wenn das Lernmaterial lediglich als aufgrund von Gehörlosigkeit unzugängliche* – *Audiodatei vorhanden ist?*
- *Allein zuhause mit schlechter Internetverbindung und/oder mit Deutsch als Fremdsprache* – *wie soll ich jemals das Seminar bestehen?*
- *Mein:e Student:in kann die Folien nicht lesen, wie erstelle ich diese kompatibel für einen Screenreader?*
- *Was sind überhaupt digitale Barrieren?*

#### <span id="page-3-2"></span>**Ziel und Zielgruppe der Checklisten**

Die Checklisten vermitteln grundlegende **Kenntnisse zur Gestaltung und Prüfung barrierearmer** PDF-Formulare.

Die Checklisten richten sich an alle Interessierten und Unterstützenden eines chancengleichen Zugangs zu digitalen Inhalten mit besonderem Fokus auf ein barrierearmes digitales Lernen und Lehren. Daher sind sie besonders an das **Lehrund Verwaltungspersonal** gerichtet**,** das entscheidend zum Zugang von Studierenden zu einem digitalen Studium beiträgt. Das Ziel ist es, für das Thema

digitale Barrierefreiheit zu sensibilisieren und die Konzeption, das Erstellen sowie das Prüfen von PDF-Formularen anzuleiten. Darüber hinaus wird auf hilfreiche Tools und weiterführende Informationen verwiesen. Barrierearme Lehrmaterialien von Lehrenden, Leistungsnachweise von Studierenden Informationsmaterial von Verwaltungspersonal tragen zu einer diversen und inklusiven Universität bei und sollen der Standard sein. Einfach bedienbare Formulare, per Screenreader lesbare PDFs, qualitativ hochwertige Online-Videos mit Live-Untertiteln – jede vermiedene und abgebaute Barriere kommt am Ende *allen* zugute.

#### <span id="page-4-0"></span>**Rechtliche Grundlage**

Ein barrierefreier Zugang ist in einigen Bereichen der Hochschule bereits **gesetzlich verpflichtend** – bspw. durch die UN-Behindertenrechtskonvention, durch das Grundgesetz, das Hochschulrahmengesetz, das Bremische Hochschulgesetz und Weiteren. Details zu den Gesetzen finden Sie unter "Rechtliche Grundlagen" im [Lernen ohne Barrieren. Leitfaden für Lehrende](https://www.uni-bremen.de/fileadmin/user_upload/sites/kis/Broschueren/Leitfaden_fuer_Lehrende_2307.pdf) (KIS, Universität Bremen 2022). Die Grundlage für barrierearme Online-Inhalte bilden die weltweiten Standards der [Web](https://www.w3.org/TR/WCAG21/%23contrast-minimum)  [Content Accessibility Guidelines \(WCAG\) 2.1,](https://www.w3.org/TR/WCAG21/%23contrast-minimum) auf denen auch die deutsche [Barrierefreie Informationstechnik-Verordnung \(BITV\) 2.0](https://www.gesetze-im-internet.de/bitv_2_0/BJNR184300011.html) basiert. Diese Standards werden aktuell überholt; ein Arbeitsentwurf der [WCAG 3.0](https://www.w3.org/WAI/standards-guidelines/wcag/wcag3-intro/) ist bereits veröffentlicht. Dadurch werden bremische Hochschulen verpflichtet, allen Studierenden gleichermaßen Zugang zum Studium zu ermöglichen – unabhängig von sozialen Dimensionen wie Behinderung(en) und Erkrankung(en).

#### <span id="page-4-1"></span>**Hinweise zur Nutzung der Checklisten**

Die Checklisten bieten Ihnen zwei Zugangs- bzw. Verwendungsmöglichkeiten:

- 1. Sie stehen noch ganz am Beginn der Konzeption oder Erstellung von Materialien und möchten diese barrierearm gestalten? Dann beachten Sie zunächst die mit "**Umsetzung**" betitelten Abschnitte in den Dokumenten. Hier finden Sie die zu berücksichtigenden Aspekte und Hinweise für konkrete Einstellungen in den entsprechenden Programmen.
- 2. Sie haben Ihr Material bereits erstellt und möchten es auf Barrieren testen? Dann können Sie entlang der "**Checklisten**" Ihr Material selbstständig überprüfen. Haken Sie die zutreffenden Checkpunkte ab und bearbeiten Sie die noch nicht erfüllten Aspekte mithilfe der unter "**Umsetzung**" benannten Hinweise.

Die Checkliste bezieht sich konkret auf die Arbeit mit den Programmen **Microsoft 365** und **Adobe Acrobat Pro**. Ihre Versionen können in den jeweiligen Funktionen oder Darstellungen abweichen. Unterstützung finden Sie unter [Microsoft: Gestalten](https://support.microsoft.com/de-de/topic/gestalten-barrierefreier-word-dokumente-f%C3%BCr-personen-mit-behinderungen-d9bf3683-87ac-47ea-b91a-78dcacb3c66d)  [barrierefreier Word-Dokumente für Personen mit Behinderungen](https://support.microsoft.com/de-de/topic/gestalten-barrierefreier-word-dokumente-f%C3%BCr-personen-mit-behinderungen-d9bf3683-87ac-47ea-b91a-78dcacb3c66d) und [Adobe: PDF](https://helpx.adobe.com/de/acrobat/using/create-verify-pdf-accessibility.html)  [erstellen und Barrierefreiheit prüfen \(Acrobat Pro\).](https://helpx.adobe.com/de/acrobat/using/create-verify-pdf-accessibility.html)

Alternativ können auch OpenOffice oder LibreOffice genutzt werden. Anleitungen dazu finden Sie hier: [Barrierefreie PDFs mit OpenOffice und LibreOffice.](https://www.netz-barrierefrei.de/wordpress/barrierefreies-publizieren/barrierefreie-pdfs/barrierefreie-pdfs-mit-openoffice-und-libreoffice/)

Zur Arbeit mit PDF-Dokumenten stehen ebenfalls die (kostenpflichtigen) Anwendungen [Kofax Power PDF,](https://www.kofax.de/products/power-pdf) [axesPDF](https://www.axes4.com/de/produkte-services/axespdf) sowie [Nitro](https://www.gonitro.com/de/) PDF zur Verfügung.

### <span id="page-6-0"></span>**1. Barrierearme Inhalte erstellen: PDF-Formular**

In dieser Checkliste erhalten Sie Hinweise zur Erstellung barrierefreier PDF-Formulare. Es wird empfohlen, die Hinweise im Kapitel 1.1 ["Umsetzung PDF-](#page-6-1)[Formulare"](#page-6-1) bereits vor bzw. während der Erstellung zu berücksichtigen, um den Arbeitsaufwand durch eventuelle Nachkorrekturen möglichst gering zu halten. Die in Kapitel 1.2 ["Checkliste PDF-Formulare"](#page-13-0) aufgeführte Liste soll helfen, bereits erstellte Dokumente im Nachhinein selbstständig auf Barrierearmut zu überprüfen. Sollten Ihnen allerdings nur PDF-Formulare vorliegen, dann gehen Sie dieses Kapitel Schritt für Schritt durch und prüfen so die Zugänglichkeit mit Hilfe der Checkliste.

Die interne Barrierefreiheitsprüfung erfolgt mit dem Programm Adobe Acrobat Pro. Sollte dieses für die Bearbeitung nicht zur Verfügung stehen, bedienen Sie sich den Programmen zur externen Barrierefreiheitsüberprüfung, z. B. [PDF Accessibility](https://pdfua.foundation/de/pdf-accessibility-checker-pac)  [Checker PAC 2021](https://pdfua.foundation/de/pdf-accessibility-checker-pac) oder [PDF Accessibility Validation Engine PAVE.](https://pave-pdf.org/) Mögliche Screenreader werden später näher beleuchtet. Die Checkliste am Ende des Kapitels bietet Ihnen die Möglichkeit, alle Punkte systematisch zu kontrollieren.

#### <span id="page-6-1"></span>**1.1. Umsetzung PDF-Formular**

#### <span id="page-6-2"></span>**PDF-Formular erstellen**

Zunächst ist das PDF-Formular von Anfang an barrierearm zu erstellen.

#### **a. Vorbereitung Word**

Zu Beginn ist grundsätzlich das Word-Dokument, wie in der [Checkliste zur](https://www.uni-bremen.de/fileadmin/user_upload/universitaet/Digitale_Transformation/Projekt_BALLON/Checklisten/2._Auflage_deutsch/Checkliste_fuer_barrierearme_Word_Dokumente_2._Auflage.pdf)  [Erstellung barrierearmer Word-Dokumente](https://www.uni-bremen.de/fileadmin/user_upload/universitaet/Digitale_Transformation/Projekt_BALLON/Checklisten/2._Auflage_deutsch/Checkliste_fuer_barrierearme_Word_Dokumente_2._Auflage.pdf) beschrieben, barrierearm zu erstellen. Zu beachten ist allerdings, dass die Formularfelder hiervon eine Ausnahme darstellen. Werden Formularfelder, die in Word über die Entwicklertools eingefügt werden, in ein PDF konvertiert, werden diese dort nicht als Formularfelder erkannt. Die Beschriftung von Texteingabefeldern ("Klicken oder tippen Sie hier, um Text einzugeben"), die Menschen mit Sehbeeinträchtigung in Word bei der Navigation unterstützen, werden bei der Konvertierung in PDF als reiner Text gespeichert und nicht als Eingabefeld erkannt. Deshalb sind Formularfelder bei Word nur vorzubereiten. Damit das Formularfeld (insbesondere für die optische Darstellung und zur Übersicht in

der ausgedruckten Version) einen Unterstrich enthält, sind hierfür Tabellenzellen oder Linien einzufügen. Alternativ kann das später eingefügte Formularfeld auch eine Umrandung erhalten (unter 1.1 Umsetzung PDF-Formulare c).

- *1) Formularfelder in Word als Tabellenzelle erstellen* Zunächst ist eine einzeilige Tabelle mit zwei Spalten einzufügen (Einfügen – Tabelle – 2x1). In die linke Spalte sollte die Bezeichnung des Punktes eingetragen werden, der später ins Formularfeld eingetragen werden soll. Nun kann unter "Tabellentools – Rahmen – kein Rahmen" zunächst die Umrandung gelöscht werden. Anschließend wird in die rechte Spalte geklickt und mit "Tabellentools – Rahmen – Rahmenlinie unten" ein Unterstrich eingefügt.
- *2) Formularfelder in Word als Linie erstellen* Unter "Einfügen – Formen – Linie" kann rechts neben der Bezeichnung des Eingabefeldes ein Unterstrich gezogen werden. Da diese Option eine hohe Genauigkeit bei der Platzierung der Linien erfordert, ist der Vorgang mit Tabellenzellen zu bevorzugen.

#### **b. Vorbereitung PDF**

Anschließend ist das Word-Dokument in PDF zu exportieren. Hier werden schon erste Einstellungen vorgenommen, die später für die Qualität der barrierearmen PDF ausschlaggebend sind. Wichtig zu wissen: Inhalt und Layout sind als unterschiedliche Bestandteile des Dokumentes zu begreifen. Das Layout bestimmt mit Hilfe der dahinterstehenden Strukturinformationen (Dokumentstrukturtags) die Lesbarkeit für Screenreader. Nur der Inhalt ist visuell sichtbar. Der Export geschieht in Word (Datei – Exportieren – PDF/XPS Dokument erstellen). Daraufhin öffnet sich ein neues Fenster, in dem Dateiname und Speicherort festgelegt werden. Per Klick auf "Optionen" öffnet sich das Fenster mit den Exporteigenschaften, die korrekt eingestellt werden müssen: Bei "Nicht druckbare Informationen einschließen" sind alle Optionen zu aktivieren und bei den PDF-Optionen ist "Text als Bitmap speichern" zu deaktivieren. Anschließend ist das PDF-Dokument wie in [der Checkliste zur](https://www.uni-bremen.de/fileadmin/user_upload/universitaet/Digitale_Transformation/Projekt_BALLON/Checklisten/2._Auflage_deutsch/Checkliste_fuer_barrierearme_PDF_Dokumente_2._Auflage.pdf)  [Erstellung barrierearmer PDF-Dokumente](https://www.uni-bremen.de/fileadmin/user_upload/universitaet/Digitale_Transformation/Projekt_BALLON/Checklisten/2._Auflage_deutsch/Checkliste_fuer_barrierearme_PDF_Dokumente_2._Auflage.pdf) barrierearm zu gestalten. Eine Ausnahme hiervon stellen die Tags dar, die erst nach dem Einfügen der

Formularfelder angepasst werden können. Anschließend kann aus dem fertigen barrierearmen PDF-Dokument ein Formular erstellt werden.

#### **c. Erstellen eines Formularfelds**

Um aus dem PDF-Dokument nun ein Formular zu erstellen, sind zunächst die Formularfelder einzufügen. Formularfelder können von Adobe Acrobat selbst erkannt und/oder manuell eingefügt werden.

- 1) *Formularfelder von Adobe Acrobat erkennen lassen* Hierzu ist wie folgt vorzugehen: Öffnen des Programms Adobe Acrobat Pro ohne eine spezielle PDF zu öffnen - Werkzeuge – Formular vorbereiten. Nun wird die zu bearbeitende PDF ausgewählt. Es muss nun sichergegangen werden, dass unter dem blauen "Starten"-Button die Option "Automatische Erkennung von Formularfelder ist aktiviert" angezeigt wird und sonst gegebenenfalls dementsprechend geändert werden. Nun auf "Starten" klicken. Alternativ kann auch bei bereits geöffneter PDF unter "Barrierefreiheit - Formularfelder automatisch taggen" ausgewählt werden. Einige automatisch erstellte Formularfelder müssen jedoch noch angepasst werden. Dies kann über das manuelle Einfügen geschehen.
- 2) *Formularfelder manuell einfügen*

Formularfelder können über das Formular-Werkzeug ausgewählt werden: Werkzeuge – Formular vorbereiten – Symbole für ein Formularfeld aus der Leiste oben wählen z.B. Kontrollkästchen und an der gewünschten Stelle platzieren. (Exkurs: Um genauere Beschreibungen zu den einzelnen Funktionen der Symbole zu erhalten, den Cursor für ein paar Sekunden auf dem Symbol stillhalten. Drop-Down-Menüs sind nicht barrierearm, da der Screenreader die einzelnen Optionen nicht auslesen kann und sollten daher nicht verwendet werden.) Anschließend öffnet sich ein Feld zur Benennung des Formularfelds und zum Ankreuzen, ob es sich um ein erforderliches Feld (= zwingend auszufüllen) handelt. Zudem können hier weitere Eigenschaften festgelegt werden. Alternativ können über "Rechtsklick – Eigenschaften" die Eigenschaften der einzelnen Formularfelder bearbeitet werden (siehe PDF-Formular Korrekturen unter a). Hier kann nun auch,

alternativ zu den Tabellenzellen oder der Linie bei Word, der Unterstrich bzw. der Rahmen des Formularfeldes eingefügt werden. Unter "Erscheinungsbild – Umrandung und Farbe – Randfarbe" wird nun schwarz ausgewählt. Unter "Linienstil" kann im Drop-Down-Menü für ein vollumrandetes Formularfeld "durchgehend" eingestellt oder "unterstrichen" werden.

#### <span id="page-9-0"></span>**PDF-Formular Korrekturen**

Nach dem Erstellen eines Formulars muss dieses noch barrierearm angepasst werden. Diese Aspekte werden im Folgenden erläutert.

#### **a. Anpassen der Eigenschaften eines Formularfelds**

Die Eigenschaften der Formularfelder sind für die Barrierearmut zu überarbeiten. Dies gelingt unter "Rechtsklick – Eigenschaften". Folgende Eigenschaften sollten angepasst werden:

*1)* Unter der Rubrik "allgemein"

Der **Name** dient der individuellen Kennzeichnung des Feldes. Zu beachten ist, dass bei derselben Vergabe von Namen für mehrere Felder der später eingegebene Inhalt automatisch in all diese Felder übernommen wird. Deshalb sollten häufigere Namen wie z. B. das Datum durchnummeriert werden, wenn es sich nicht um dieselbe Datumsangabe handelt. Der Name dient somit der Strukturierung des Dokuments und wird nicht vom Screenreader ausgelesen. Die **QuickInfo** bietet beim Ausfüllen zusätzliche Hilfe. Dies ist der Inhalt, der eingeblendet wird, wenn der Mauszeiger einen Moment über das Formularfeld gehalten wird. Die QuickInfo wird auch vom Screenreader ausgelesen. Hier kann, anders als beim Namen, auch eine Bezeichnung doppelt vergeben werden, ohne dass die Eingabe in alle gleichbenannten Felder übernommen wird. Hier kann auch eingestellt werden, ob die Formularfelder **beim Drucken sichtbar** sein sollen. Zudem kann das Feld als **erforderlich** markiert werden, wodurch das ausgewählte Feld ausgefüllt werden muss.

2) Unter der Rubrik "Erscheinungsbild"

Es können folgende Einstellungen vorgenommen werden: Rahmenfarbe, Linienstärke, Füllfarbe, Textfarbe etc. Hierbei ist auf einen hohen Kontrast zu achten. Insbesondere sollte auch hier eine serifenlose Schriftart verwendet werden (Arial). Außerdem ist eine ausreichende Größe für die Erkennbarkeit zu wählen (mindestens 12 pt).

3) *Die Rubrik "Position"* 

Die Position ermöglicht das Anpassen der Breite und Höhe des Formularfeldes. Dies ist genauer als es durch reines Augenmaß anzupassen. Es ermöglicht so ein ruhiges und geordnetes Erscheinungsbild, sodass das Dokument leichter zu lesen wird.

4) Unter der Rubrik "Optionen" Unter Optionen ist der Stil wählbar. Hier können z. B. Häkchen oder Kreuze als Ausfülloption gewählt werden.

#### **b. Formularfelder mit Tags versehen**

Um die richtige Lesereihenfolge für den Screenreader anzupassen, sind die Formularfelder nach dem Einfügen mit Tags zu versehen. Die Funktion von Adobe Acrobat zur Lesereihenfolge kann hierbei außer Acht gelassen werden. Die Tags sind für die Auslese mittels Screenreader entscheidend. Zunächst können über "Barrierefreiheit – Formularfeld automatisch taggen" die Tags automatisch gesetzt werden. Meistens ist jedoch eine manuelle Überarbeitung einzelner Felder nötig. Hierzu muss der Tag-Baum angepasst werden. Dies gelingt unter "Tags – Rechtsklick auf das oberste Tagsymbole mit der Bezeichnung Tags – Suchen – nicht markierte Anmerkungen – Dokument durchsuchen – Suchen – Tag-Element - Typ festlegen: Formular (Titel kann ausgelassen werden)". Zu beachten ist nun, dass anschließend an das Tagsetzen automatisch zur nächsten ungetaggten, nicht markierten Anmerkung gesprungen wird. Ein Klicken auf "Weitersuchen" ist nicht nötig, sonst wird die gerade automatisch angewählte Anmerkung übersprungen. Nachdem nun alle Tags gesetzt sind, ist die Reihenfolge in dem links angezeigten Tag-Baum anzupassen. Dies ist wichtig, da somit ein Screenreader den Text entsprechend zu dem jeweiligen Formularfeldern in der Reihenfolge vorliest. Alle neu eingefügten Formularfelder befinden sich nun am Ende des Tag-Baums. Diese müssen an die richtige Stelle gesetzt werden. Die richtige Stelle ist hinter dem getagten

Text passend zum Formularfeld. Dies ist durch drag and drop möglich. Alternativ kann auch das Formularfeld mit einem Rechtsklick ausgewählt werden, dann "ausschneiden" wählen und bei der gewünschten Stelle wieder mit Rechtsklick und "einfügen" in den Tag-Baum setzen.

#### **c. Interne Barrierefreiheitsprüfung**

Die interne Barrierefreiheitsprüfung von Adobe Acrobat Pro überprüft Ihr Dokument anschließend umfassend auf Einstellungen, die für einen barrierearmen Zugriff notwendig sind. Öffnen Sie Ihr PDF-Dokument mit Adobe Acrobat Pro und starten Sie den Prüfvorgang: Werkzeuge - Schützen und standardisieren - Barrierefreiheit - Prüfung der Barrierefreiheit - Prüfung starten. Gehen Sie die gemeldeten Barrieren durch und korrigieren Sie diese nach Möglichkeit. Eine Übersicht über wesentliche Barrieren finden Sie im folgenden Abschnitt zur Nachbearbeitung. Detaillierte Hilfestellungen zu den Meldungen des Barrierefreiheitsberichts und zur Korrektur dieser in Adobe Acrobat Pro finden Sie auf dem [Adobe-Helpdesk](https://helpx.adobe.com/de/acrobat/using/create-verify-pdf-accessibility.html) im Abschnitt "Probleme mit der Barrierefreiheit beheben (Acrobat Pro)".

#### <span id="page-11-0"></span>**Weitere Korrektur- und Prüfmöglichkeiten**

Neben Word und Adobe Acrobat Pro gibt es noch weitere Programme, die bei der Prüfung bzw. Bearbeitung von PDF-Dokumenten unterstützen können. Diese sind alle kostenfrei nutzbar.

#### **a. Externe Barrierefreiheitsprüfung:**

Weitere und umfangreichere Prüfungen auf Barrieren sind mit externen Tools möglich. Die hier benannten Tools geben unter Umständen sehr umfangreiche Fehlermeldungen aus, die sich zum Teil nur mithilfe von Adobe Acrobat Pro beheben lassen. Beispiele:

1) *PAC 2021*

Der PDF Accessibility Checker 2021 ist ein kostenloses Tool für die Nutzung unter Windows, das eine Prüfung von PDF auf Barrierefreiheit ermöglicht. Die Prüfgrundlage ist der Standard PDF/UA (Universal Accessibility) sowie seit 2021 auch WCAG 2.1. Die ausgegebenen Berichte können als PDF exportiert werden. Er ist hier zu finden: [PDF Accessibility](https://pdfua.foundation/de/pdf-accessibility-checker-pac) 

[Checker PAC 2021.](https://pdfua.foundation/de/pdf-accessibility-checker-pac) Lassen Sie sich von den z. T. umfangreichen Fehlermeldungen von PAC 2021 nicht abschrecken! Eine genaue Erklärung der ausgegebenen Fehler sowie Video-Anleitungen (ohne Ton) zum Beheben der Fehler in Adobe Acrobat Pro für die Vorgänger-Version PAC 3 (mit leichten visuellen Unterschieden in der Benutzeroberfläche) finden Sie unter: [PDF/UA mit PAC 3.](https://www.barrierefreies-webdesign.de/knowhow/pdf-ua/)

3) *PAVE*

PAVE ist eine kostenlose Online-Plattform zur Überprüfung und Bearbeitung von Online-Dokumenten. Das korrigierte Dokument kann anschließend heruntergeladen werden. Es kann in Teilen die Funktionen zum Beheben von Barrieren in Adobe Acrobat Pro ersetzen. Es ist hier zu finden: [PDF Accessibility Validation Engine PAVE.](https://pave-pdf.org/) Die Herstellerfirma des Programms bietet ein umfassendes Video für den Einstieg in die Arbeit mit PAVE auf YouTube: [Einführung in PAVE.](https://www.youtube.com/watch?v=u_Le6aNsO0U)

#### **b. Screenreader:**

Um das Ergebnis zu testen oder einen Eindruck davon zu bekommen, wie ein für Screenreader optimiertes PDF-Dokument funktioniert, ist der Einsatz eines Screenreaders nützlich. Dafür wird ein Vorleseprogramm installiert und in dem jeweiligen Dokument angewendet. Kostenlos und in Deutschland sehr verbreitet ist bspw. der [NVDA Screenreader](https://www.nvaccess.org/) für Windows. Eine kostenpflichtige, dafür mit umfangreichen Funktionen ausgestattete Alternative zu NVDA ist JAWS. Dieser ist im [Hilfsmittelraum für sehbeeinträchtigte](https://www.uni-bremen.de/studium/rund-ums-studium/studieren-mit-beeintraechtigung/lernhilfsmittel-raeume)  [Studierende der SuUB](https://www.uni-bremen.de/studium/rund-ums-studium/studieren-mit-beeintraechtigung/lernhilfsmittel-raeume) vorhanden. Daneben gibt es auch integrierte Möglichkeiten zur Sprachausgabe: Apple bietet für Mac sowie iOS-Geräte den integrierten VoiceOver an, Android Betriebssysteme nutzen TalkBack, Windows beinhaltet den Microsoft Narrator.

#### <span id="page-13-0"></span>**1.2. Checkliste PDF-Formular**

Hier finden Sie Hinweise zur Prüfung Ihrer PDF-Formulare. Diese sollen Ihnen dabei helfen, bereits erstellte PDF-Formulare nachträglich auf Barrieren zu prüfen. Die Checkliste können Sie auch im Anschluss an das Kapitel zur Umsetzung benutzen.

#### <span id="page-13-1"></span>**PDF-Formular erstellen**

#### **Wurde der Inhalt zuvor in Word barrierearm erstellt und vorbereitet? □ □**

Wir empfehlen bereits bei der Erstellung eines Word-Dokumentes Kriterien für die Barrierearmut zu berücksichtigen. Auf diese Weise können Sie das Aufkommen einiger Barrieren beim Export in PDF vermeiden. Lediglich die Formularfelder sind noch nicht zu erstellen, sondern ggf. nur vorzubereiten.

#### **Wurde das PDF-Dokument über die Exportieren-Funktion erzeugt?** ☐

Um möglichst alle enthaltenen Informationen im Dokument korrekt zu übertragen, sollte das Word-Dokument unter Berücksichtigung der korrekten Optionen in PDF exportiert werden. Sind die Optionen richtig eingestellt, finden Sie im PDF-Dokument die Dokumentstrukturtags, Links und Metainformationen etc.

#### **Wurde das PDF-Dokument barrierearm erstellt?** ☐

Wir empfehlen bereits bei der Erstellung eines PDF-Dokumentes Kriterien für die Barrierearmut zu berücksichtigen. Lediglich die Tags sind erst nach der Überarbeitung zu einem Formular barrierearm anzupassen.

#### <span id="page-13-2"></span>**PDF-Formular Korrekturen**

#### **Wurde die interne Barrierefreiheitsprüfung im PDF durchgeführt?** ☐

Die interne Prüfung Ihres Dokumentes führen Sie direkt in Adobe Acrobat Pro durch. Die gefundenen Barrieren müssen manuell behoben werden.

#### **Habe ich die korrekten Metainformationen exportiert?** ☐

Das PDF sollte alle für den Zweck relevanten Dokumenteigenschaften aufweisen, zumindest Titel und Autor:in.

#### **Sind Tags vorhanden und korrekt?** ☐

14

Fehlende oder inkorrekte Tags können in Adobe Acrobat Pro überarbeitet oder automatisch hinzugefügt werden. Insbesondere auch bei den Formularfeldern ist auf die Vollständigkeit und die Reihenfolge der Tags zu achten.

#### **Enthalten alle Grafiken einen Alternativtext?** ☐

Der Alternativtext einer Grafik beschreibt kurz und sachlich deren Inhalt. Je nach Version können fehlende Alternativtexte nachträglich in Adobe Acrobat Pro ergänzt werden. Erfüllen Grafiken lediglich einen dekorativen Zweck, so sind diese als dekorativ zu markieren.

#### **Sind alle Links und Dokumentverweise vorhanden und korrekt?** ☐

Die Barrierefreiheit erfordert korrekt ausgezeichnete Verlinkungen. Fehlende oder fehlerhaft exportierte Links sollten nachträglich bearbeitet werden.

#### **Sind die Eigenschaften der Formularfelder angepasst?** ☐

Die Eigenschaften der Formularfelder müssen manuell für die Barrierearmut angepasst werden. Hier ist der Name, die QuickInfo, das Erscheinungsbild und insbesondere die Schriftart und -größe und die Position anzupassen.

#### <span id="page-14-0"></span>**Weitere Korrektur- und Prüfmöglichkeiten**

Besitzen Sie kein Adobe Acrobat Pro, so sollten Sie die folgenden Schritte berücksichtigen. Externe Prüfungen sind gerade zum Einstieg in das Thema sehr hilfreich, um diverse digitale Barrieren besser zu verstehen und im Dokument aufzufinden.

#### **Wurde das PDF mit einem externen Tool geprüft?** ☐

Vor allem zum Einstieg empfehlenswert: Prüfen Sie alle PDF-Dokumente im Anschluss mit weiteren Tools. [PDF Accessibility Checker PAC 2021](https://pdfua.foundation/de/pdf-accessibility-checker-pac) ermöglicht eine Prüfung inkl. Bericht, der als PDF exportiert werden kann. [PDF Accessibility](https://pave-pdf.org/)  [Validation Engine PAVE](https://pave-pdf.org/) bietet die Prüfung und Bearbeitung von Dokumenten und ersetzt teilweise Adobe Acrobat Pro.

#### **Wurde das finale PDF mit einem Screenreader getestet?** □

Vorleseprogramme geben einen Einblick, wie barrierearme PDF-Dokumente funktionieren und können richtig eingesetzt auch Barrieren aufdecken. Daher ist es empfehlenswert das fertig bearbeitete PDF-Dokument per Screenreader zu testen.

#### **Wurde das finale PDF alternativ von einem:r Expert:in geprüft?** ☐

Für das Auffinden einiger Barrieren kann das geschulte Auge von Expert:innen hilfreich sein. Scheuen Sie sich nicht, diese bei Bedarf zu konsultieren.

## **Weitere Informationen**

<span id="page-16-0"></span>BFIT-Bund. (2023). Barrierefreie Dokumente in Lernkontexten: Eine Handreichung (Deutsche Rentenversicherung Knappschaft-Bahn-See, Hrsg.). Überwachungsstelle des Bundes für Barrierefreiheit von Informationstechnik: [https://handreichungen.bfit](https://handreichungen.bfit-bund.de/bf-dokumente-lernkontext/)[bund.de/bf-dokumente-lernkontext/](https://handreichungen.bfit-bund.de/bf-dokumente-lernkontext/)

Contrast Checker:

[https://contrastchecker.com](https://contrastchecker.com/)

Corporate Design der Universität Bremen: <http://www.uni-bremen.de/corporatedesign>

KIS, Universität Bremen (2023): Studieren mit Beeinträchtigung. Lernen ohne Barrieren. Leitfaden für Lehrende:

[https://www.uni-bremen.de/fileadmin/user\\_upload/sites/kis/Broschueren/Leitfaden\\_fu](https://www.unibremen.de/fileadmin/user_upload/sites/kis/Broschueren/Leitfaden_fuer_Lehrende_2307.pdf) [er\\_Lehrende\\_2307.pdf](https://www.unibremen.de/fileadmin/user_upload/sites/kis/Broschueren/Leitfaden_fuer_Lehrende_2307.pdf)

ZMML, Universität Bremen (2021): Zugängliche Digitale Lehre. Tipps für Lehrende: Allgemein, Vorlesungen und Seminare, barrierearme Dokumente und PowerPoint-Präsentationen:

<https://www.uni-bremen.de/zmml/lehre-digital/zugaengliche-digitale-lehre>

## **Linkverzeichnis**

<span id="page-17-0"></span>Accessibility Checker im Test: <https://www.einfach-fuer-alle.de/artikel/test-werkzeuge/>

Accessible PDF Forms - Adding Form Fields to a Tagged PDF | Adobe Document Cloud (YouTube – Englisch): <https://www.youtube.com/watch?v=vaM9R-mt5Jo> Adobe PDF erstellen und Barrierefreiheit prüfen (Acrobat Pro): <https://helpx.adobe.com/de/acrobat/using/create-verify-pdf-accessibility.html>

axesPDF:

axesPDF - [Produkte & Services -](https://www.axes4.com/de/produkte-services/axespdf) axes4

#### BALLON:

[https://www.uni-bremen.de/digitale-transformation/projekte/barrierearmes-lernen](https://www.uni-bremen.de/digitale-transformation/projekte/barrierearmes-lernen-und-lehren-online-ballon/)[und-lehren-online-ballon/](https://www.uni-bremen.de/digitale-transformation/projekte/barrierearmes-lernen-und-lehren-online-ballon/)

Barrierefreie Informationstechnik-Verordnung (BITV) 2.0: [https://www.gesetze-im-internet.de/bitv\\_2\\_0/BJNR184300011.html](https://www.gesetze-im-internet.de/bitv_2_0/BJNR184300011.html)

Barrierefreie PDFs mit OpenOffice und LibreOffice: [https://www.netz-barrierefrei.de/wordpress/barrierefreies-publizieren/barrierefreie](https://www.netz-barrierefrei.de/wordpress/barrierefreies-publizieren/barrierefreie-pdfs/barrierefreie-pdfs-mit-openoffice-und-libreoffice/)[pdfs/barrierefreie-pdfs-mit-openoffice-und-libreoffice/](https://www.netz-barrierefrei.de/wordpress/barrierefreies-publizieren/barrierefreie-pdfs/barrierefreie-pdfs-mit-openoffice-und-libreoffice/)

Hilfsmittelraum für sehbeeinträchtigte Studierende: [https://www.uni-bremen.de/studium/rund-ums-studium/studieren-mit](https://www.uni-bremen.de/studium/rund-ums-studium/studieren-mit-beeintraechtigung/lernhilfsmittel-raeume)[beeintraechtigung/lernhilfsmittel-raeume](https://www.uni-bremen.de/studium/rund-ums-studium/studieren-mit-beeintraechtigung/lernhilfsmittel-raeume)

Kofax Power PDF:

[PDF-Software für verbesserte Geschäftsergebnisse | Power PDF | Kofax](https://www.kofax.de/products/power-pdf)

Microsoft Gestalten barrierefreier Word-Dokumente für Personen mit Behinderungen: [https://support.microsoft.com/de-de/topic/gestalten-barrierefreier-word-dokumente](https://support.microsoft.com/de-de/topic/gestalten-barrierefreier-word-dokumente-f%C3%BCr-personen-mit-behinderungen-d9bf3683-87ac-47ea-b91a-78dcacb3c66d)[f%C3%BCr-personen-mit-behinderungen-d9bf3683-87ac-47ea-b91a-78dcacb3c66d](https://support.microsoft.com/de-de/topic/gestalten-barrierefreier-word-dokumente-f%C3%BCr-personen-mit-behinderungen-d9bf3683-87ac-47ea-b91a-78dcacb3c66d)

Nitro PDF:

<https://www.gonitro.com/de/>

#### NVDA Screenreader:

<https://www.nvaccess.org/>

PDF Accessibility Checker PAC 3: <https://www.access-for-all.ch/ch/pdf-accessibility-checker-pac.html>

PDF Accessibility Checker PAC 2021: <https://pdfua.foundation/de/pdf-accessibility-checker-pac>

PDF Accessibility Validation Engine PAVE: <https://pave-pdf.org/>

PDF/UA mit PAC 3:

<https://www.barrierefreies-webdesign.de/knowhow/pdf-ua/>

Videotutorial: Digitale Barrierefreiheit - eine Einführung (Universität Potsdam): <https://youtu.be/zWx4VsbLK9M>

Videotutorial: Erstellung barrierefreier PDF-Formulare (Universität Potsdam): <https://youtu.be/zX5GX0VUu2c>

Web Content Accessibility Guidelines (WCAG) 2.1: <https://www.w3.org/TR/WCAG21/%23contrast-minimum>

Web Content Accessibility Guidelines (WCAG) 3: <https://www.w3.org/WAI/standards-guidelines/wcag/wcag3-intro/>

Wie man WCAG 2.0 erfüllt. Eine anpassbare Schnellreferenz zu den Bedingungen (Erfolgskriterien) und Techniken der Richtlinien für barrierefreie Webinhalte 2.0: <https://www.einfach-fuer-alle.de/wcag2.0/uebersetzungen/How-to-Meet-WCAG-2.0/>